## **CHANGEMENT MDP Windows SSPR**

Nouveauté : Déverrouiller votre compte ou réinitialiser votre mot de passe Windows

# CDC INFORMATIQUE

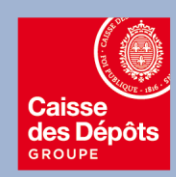

Version publique

### **1 – Votre compte est verrouillé et vous souhaitez le déverrouiller**

❖ **Cette opération est fonctionnelle si vous disposez d'un téléphone Professionnel ICDC**

Se connecter sur<https://aka.ms/sspr> depuis un navigateur internet (chrome, IE, etc..)

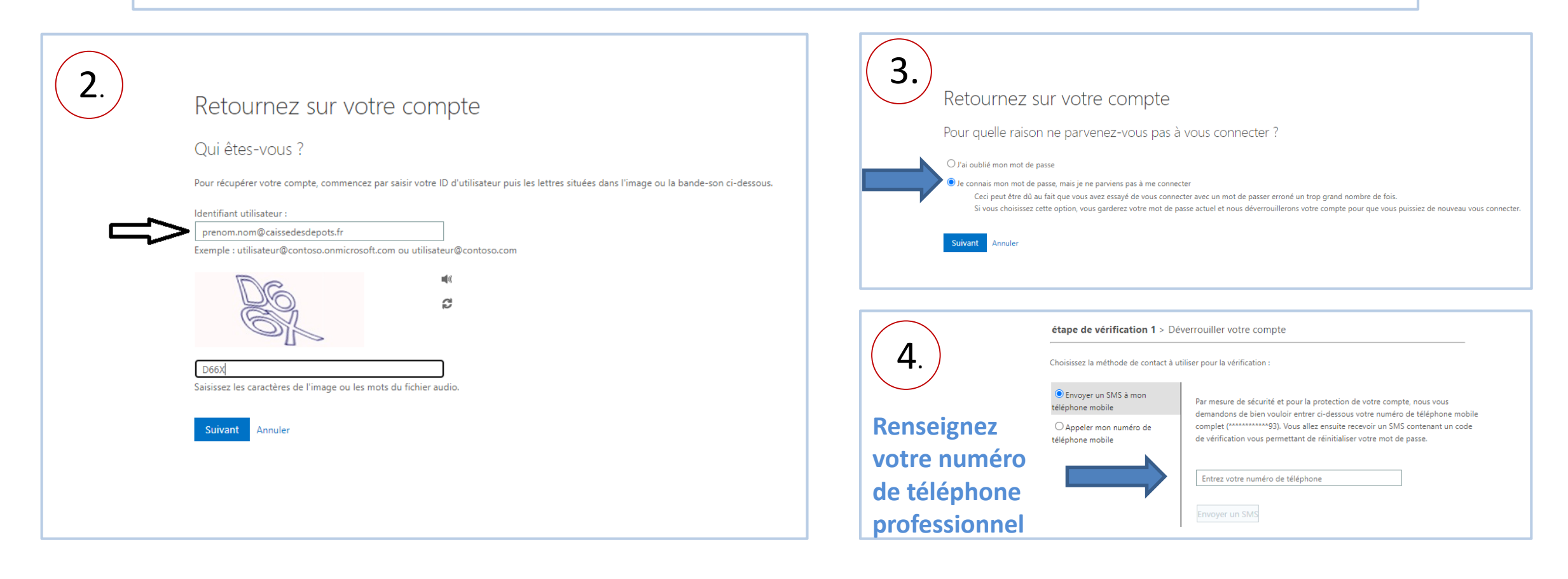

#### **Informatique CDC**

 $\mathcal{L}_{\mathbf{5}}$ . Selon la méthode de contact que vous aurez sélectionnée, vous recevrez un appel de Microsoft ou un sms avec un code.

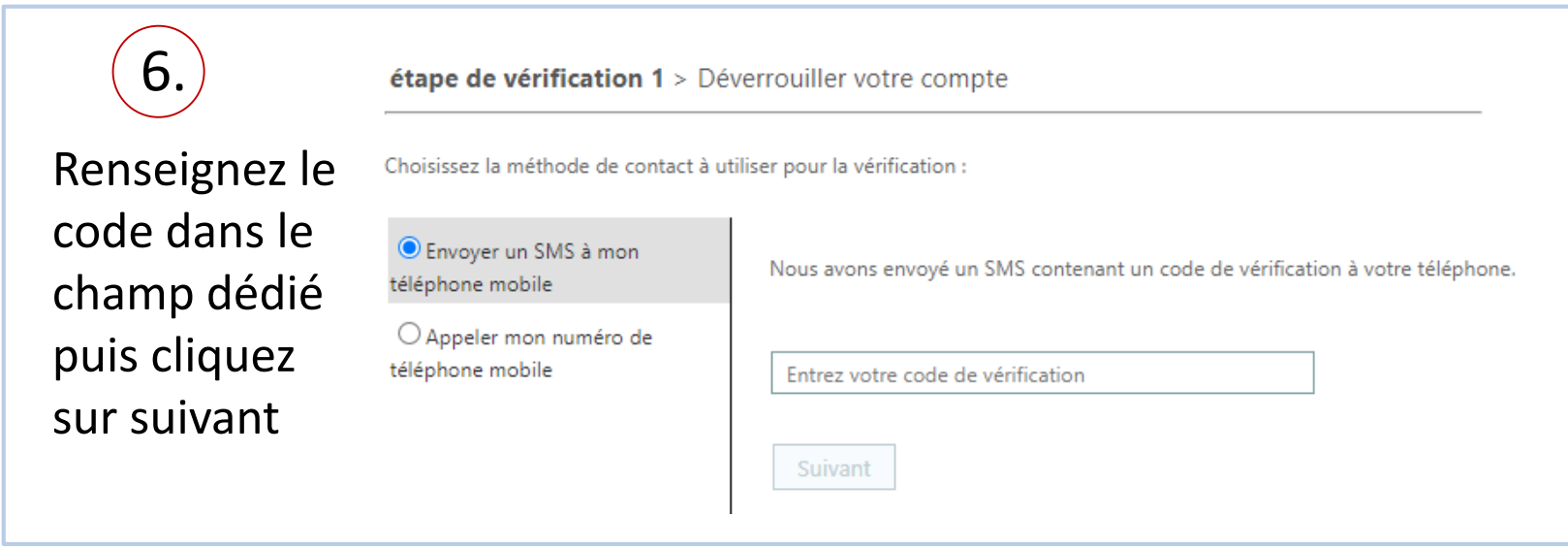

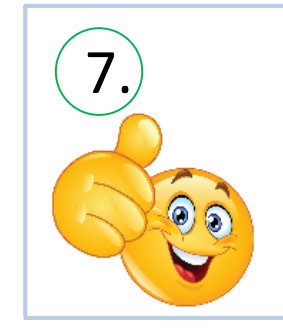

Microsoft

Retournez sur votre compte Votre compte a été deverrouillé

#### **2 – Vous avez oublié votre mot de passe et vous souhaitez le modifier.**

❖ **Cette opération est fonctionnelle si vous disposez d'un téléphone Professionnel ICDC**

### 1.) Se connecter sur<https://aka.ms/sspr> depuis un navigateur internet (chrome, IE, etc..)

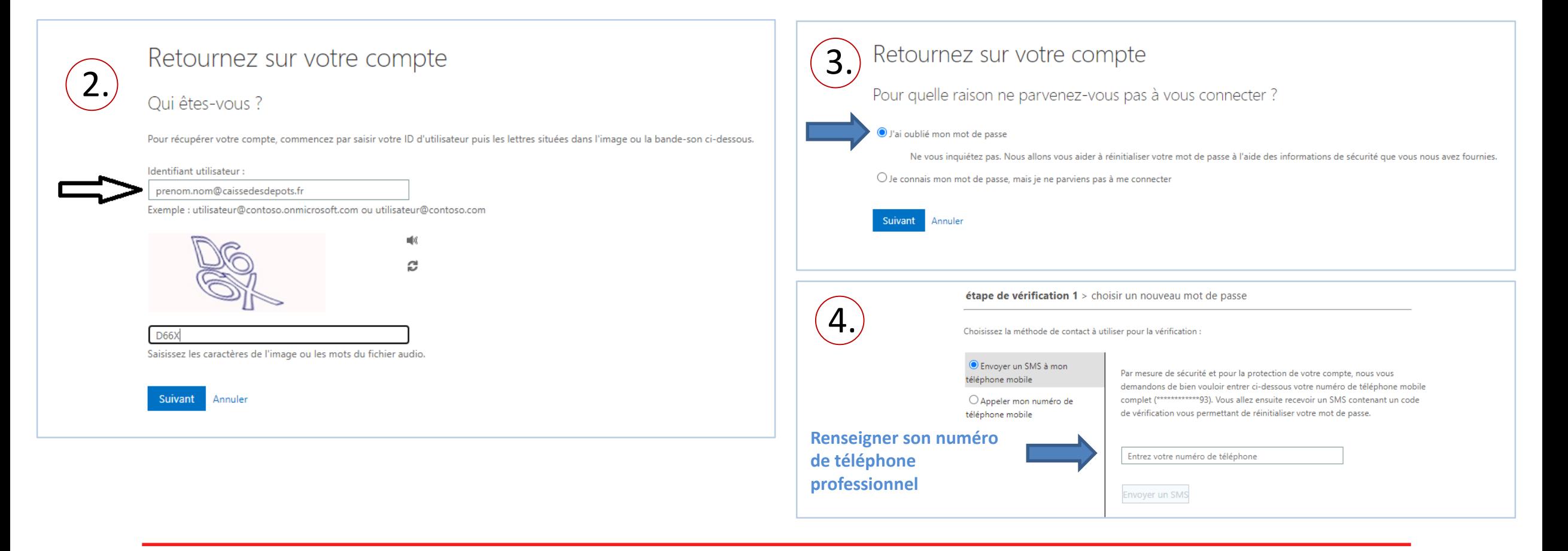

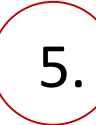

5. Selon la méthode de contact que vous aurez sélectionnée, vous recevrez un appel de Microsoft ou un sms avec un code.

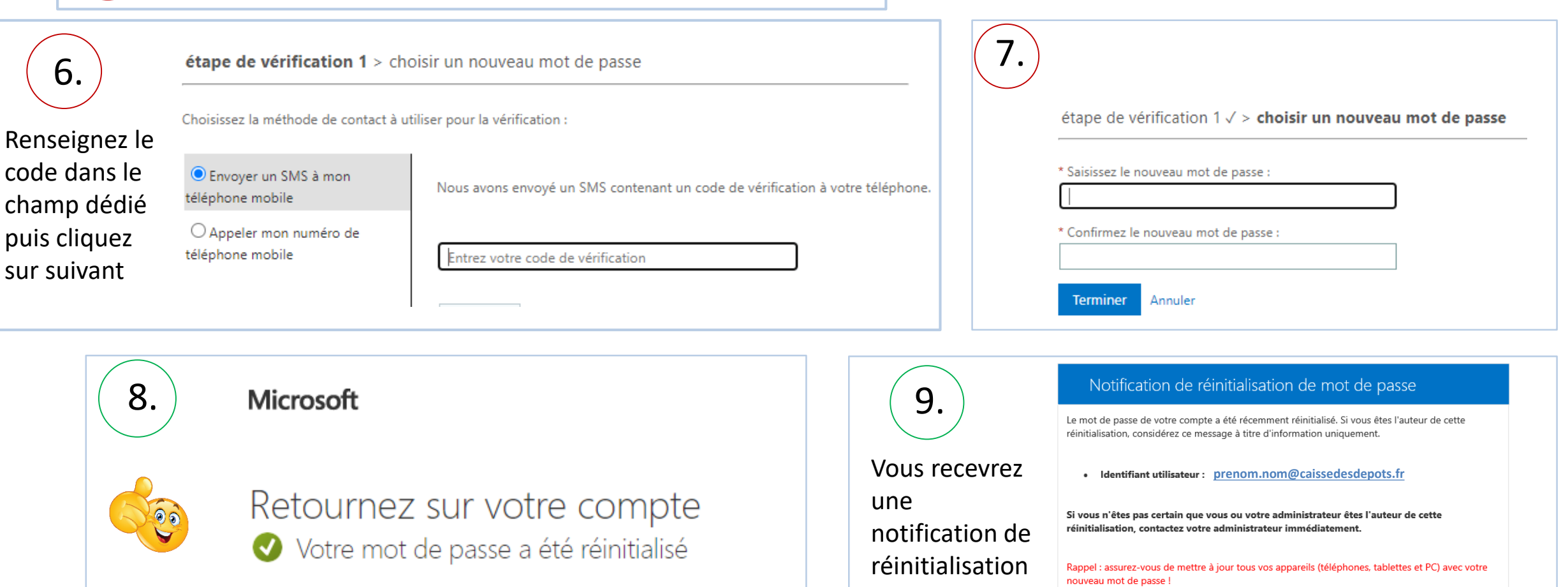

de mot passe

Cordialement **CAISSE DES DEPOTS** 

par email

Ce message a été envoyé à partir d'une adresse de messagerie non contrôlée. Veuillez ne pas y répondre

Vous venez de verrouiller votre compte ou vous avez oublié votre mot de passe.

- o Appliquez l'étape 1 ou 2 depuis votre smartphone professionnel ICDC
- o **Connectez-vous au VPN avant de lancer votre session Windows:**
- o Dans un premier temps, assurez vous d'être connecté à votre borne Wifi

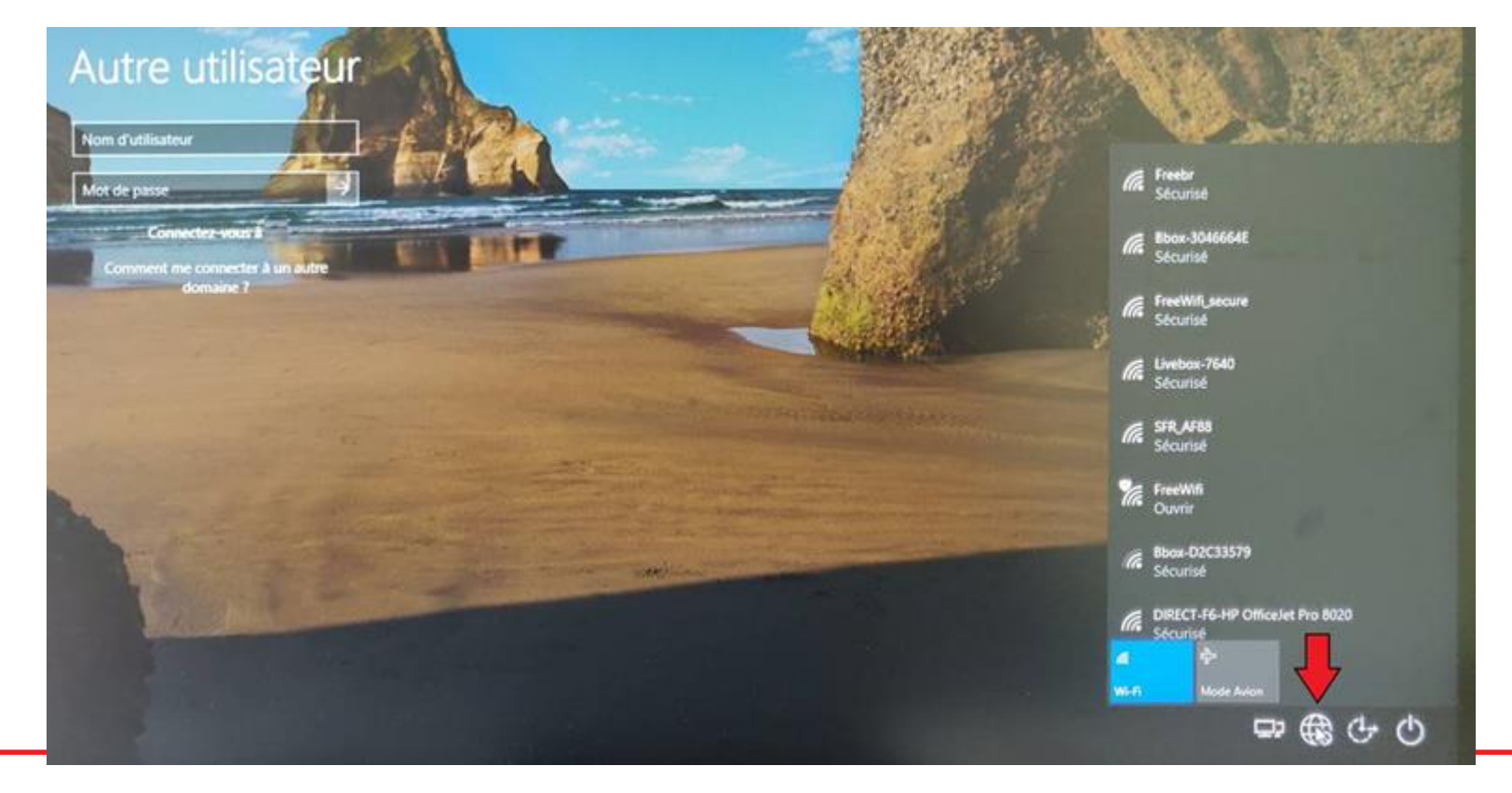

o Cliquez sur les deux petits écrans en bas à droite de votre écran

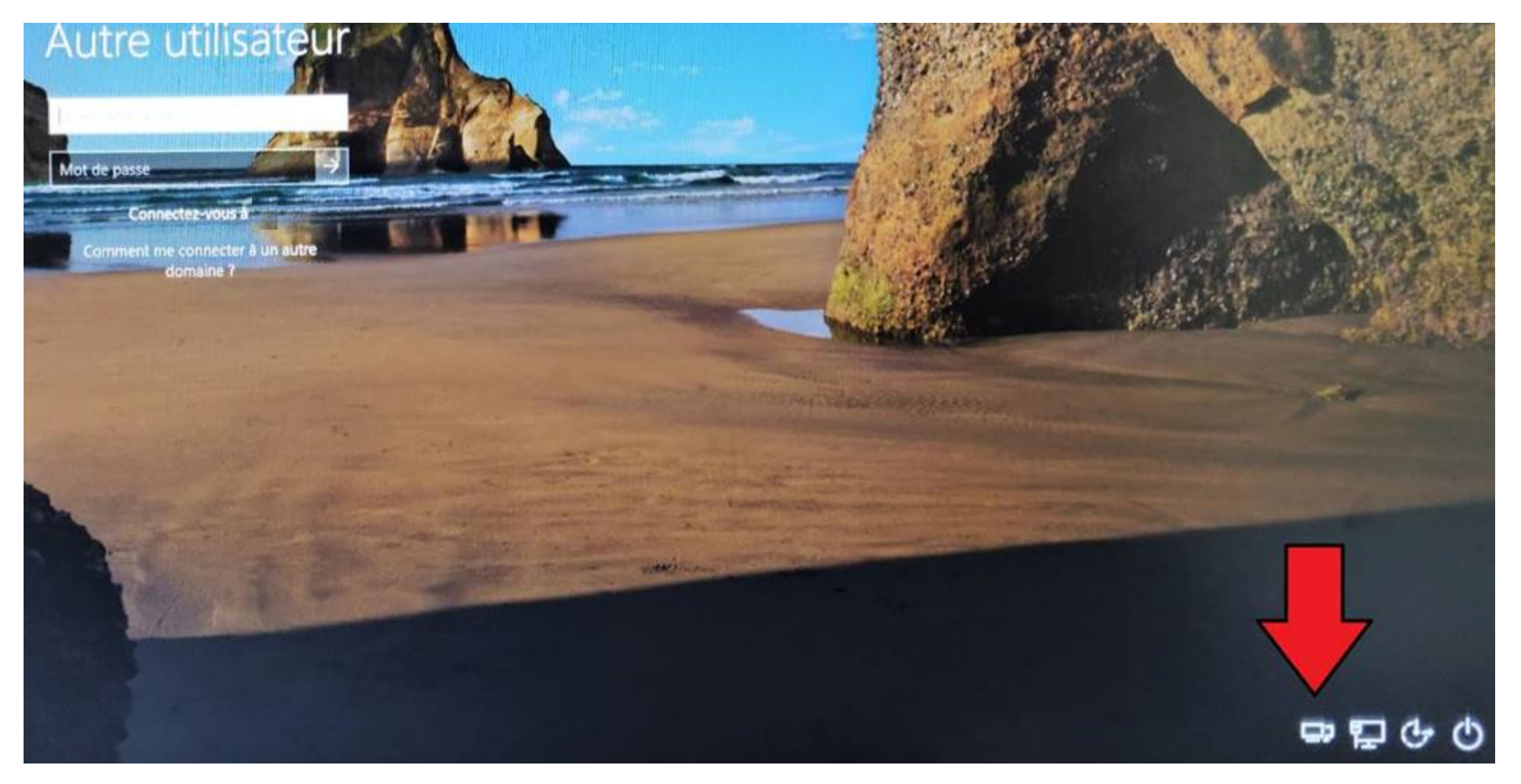

- o Sélectionnez le mode de connexion suivant : **vpnc – Authentification Windows**
- o Renseignez votre nom d'utilisateur Windows
	- ❖ Si vous venez de déverrouiller votre compte via la plate-forme : renseignez votre mot de passe
	- ❖ Si vous venez de réinitialiser le mot de passe via la plate-forme : saisissez votre nouveau mot de passe

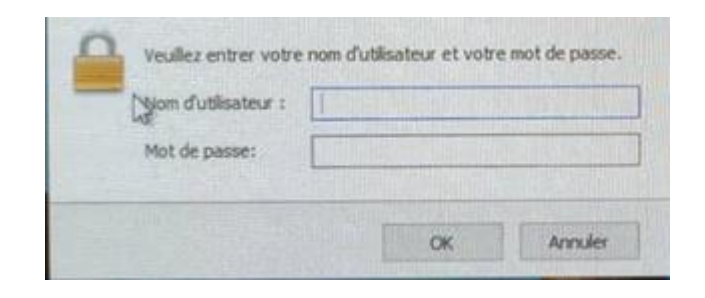

o Après authentification, vous apercevrez une icone supplémentaire en bas à droite pour vous indiquer que vous êtes bien connectés au VPN :

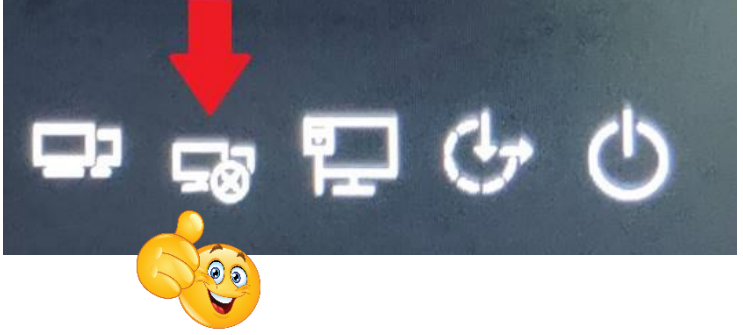

o Pour finir, saisissez à nouveau votre mot de passe pour ouvrir votre session Windows

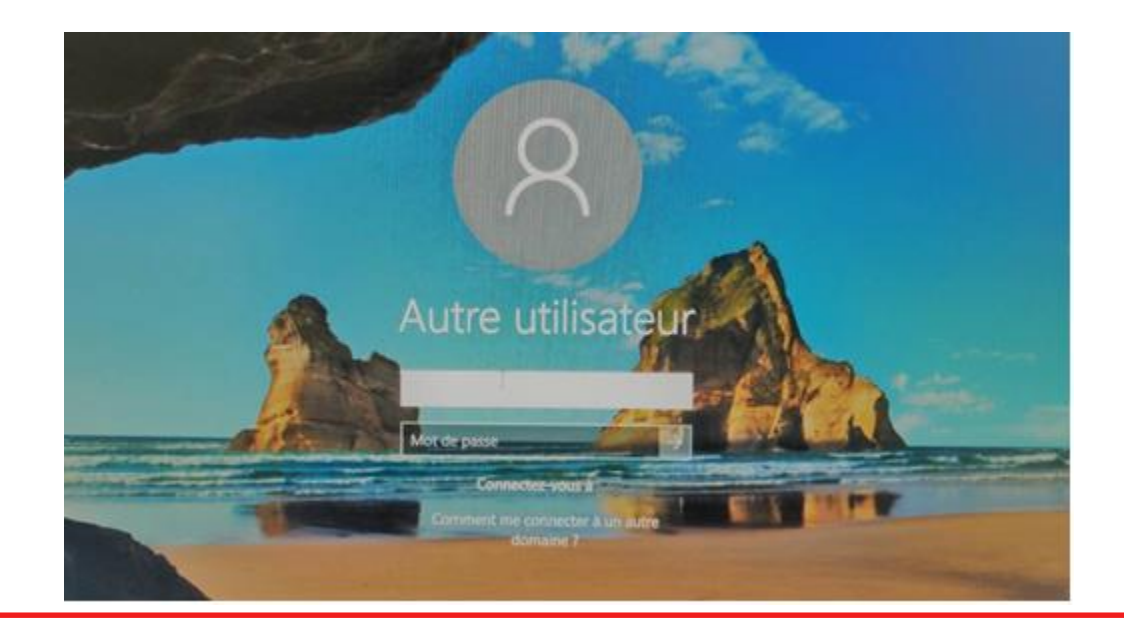

**Informatique CDC**

### **4 – Bon à savoir**

- ➢ Prenez le reflexe de vous connecter au VPN de l'entreprise avant d'ouvrir votre session Windows.
- ➢ Si des pop up d'authentifications s'affichent à l'écran : Redémarrer votre ordinateur et connectez vous au VPN avant de lancer votre session
- ➢ Le lien (*[https://aka.ms/sspr\)](https://aka.ms/sspr)* est également accessible depuis un smartphone et ordinateur personnel, puis un ordinateur professionnel ICDC-CDC

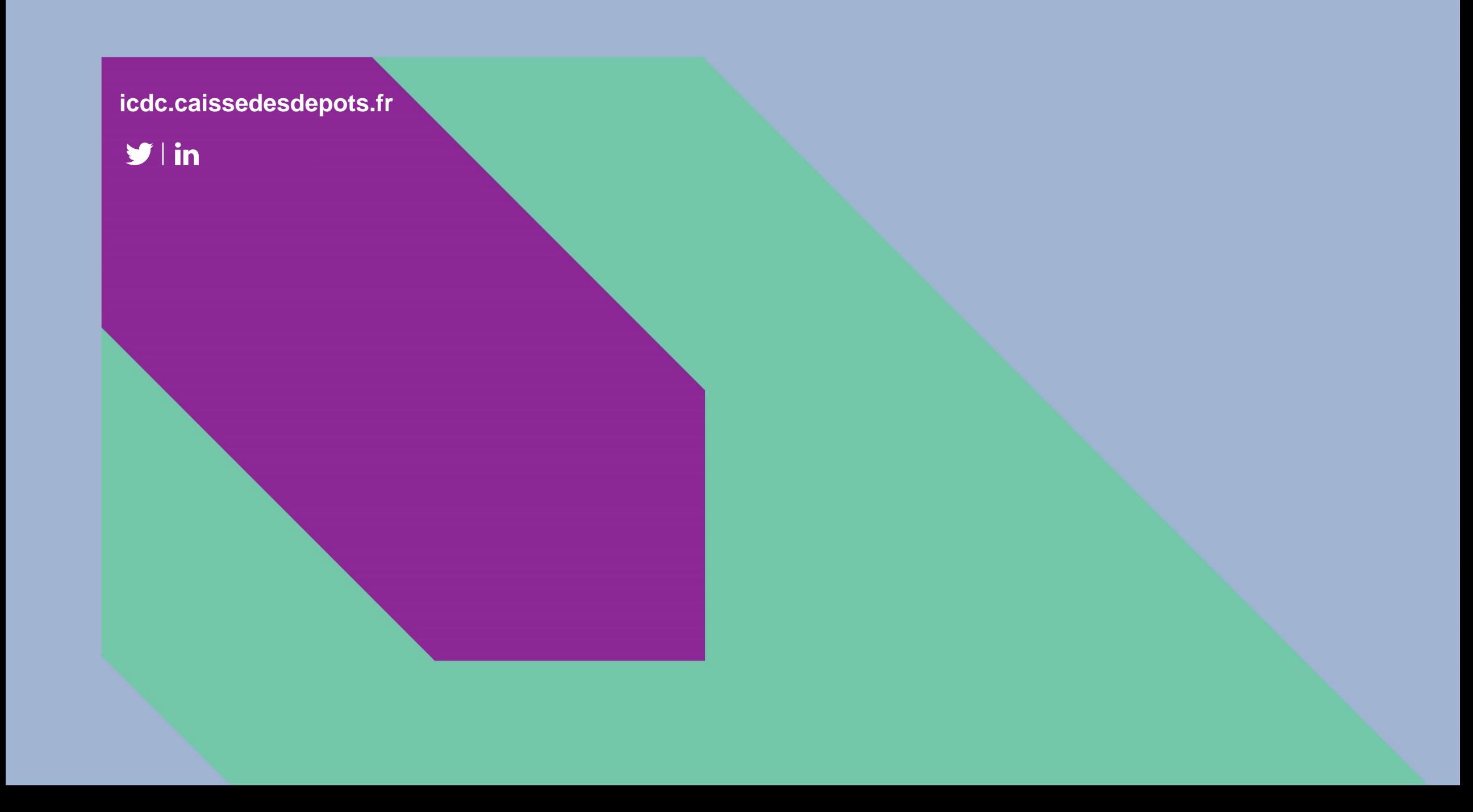